**LOCOMETRIC®**

## **ROOMSCAN LIDAR**

# **GETTING STARTED**

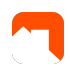

### **Getting Started with RoomScan LiDAR LOCOMETRIC®**

# **WELCOME TO FASTER FLOOR PLANS**

**RoomScan LiDAR is the fastest solution when you need an accurate floor plan.**<br>We hope you'll agree that it's the easiest way too, and that this Getting Started<br>guide helps with that. We hope you'll agree that it's the easiest way too, and that this Getting Started guide helps with that.

We'll cover what you need to get started, how to install the app and how to get quick help within the app itself if you have any questions. Getting help within the app is the quickest way to get assistance, but you're also welcome to email us any time with questions or feedback. Our address is [service@locometric.com](mailto:service@locometric.com)

Welcome to Faster Floor Plans!

from the Locometric® team

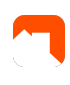

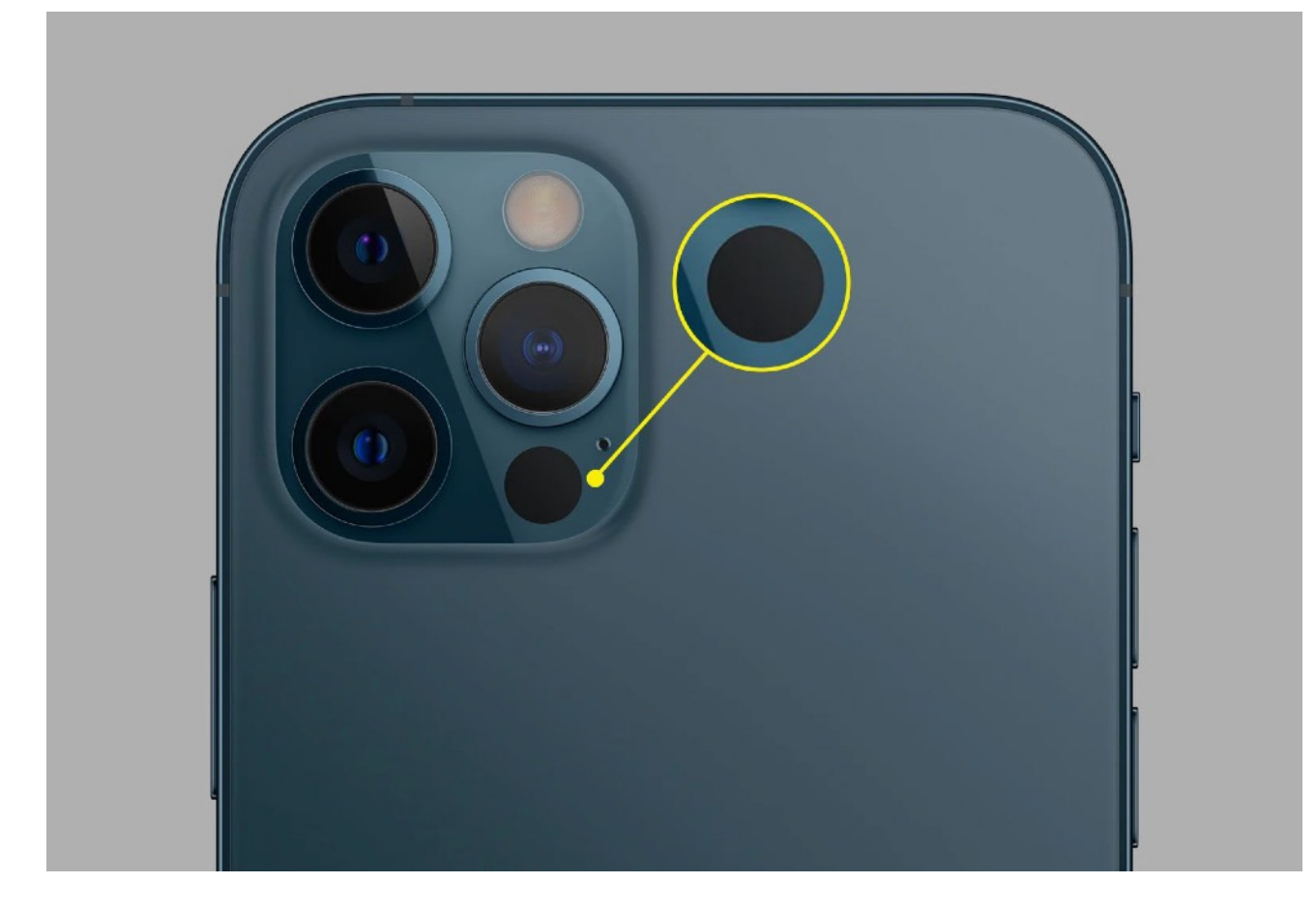

#### **WHAT YOU NEED**

To use RoomScan LiDAR to scan rooms, you need an Apple iPhone/iPad that has a LiDAR sensor, as illustrated above.

All recent models of iPhone and iPad that have 'Pro' in the name have a LiDAR sensor.

This includes all iPad Pro made from 2020 onwards, and all iPhone Pro and iPhone Pro Max from the iPhone 12 onwards.

At present there are no Android devices that have a LiDAR sensor.

You can run RoomScan LiDAR on devices that don't have a LiDAR sensor, but the main room scanning function is not available. It is possible to send plans between copies of RoomScan LiDAR running on different devices. For example, if you scan on an iPhone with LiDAR, you can view and edit the plan on an iPad without LiDAR, to take advantage of the larger screen.

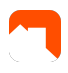

#### **HOW TO INSTALL ROOMSCAN LIDAR**

It's free to download and comes with a free 7 day trial with all functions enabled. After that there's a monthly subscription which can be paid via your Apple account. The price varies by country and currency, and the local price is displayed on the App Store under "in app purchases" and at the point of purchase in the app. You will never be charged without explicitly agreeing to this within the app. Installing the app does not start a subscription.

Your organisation may have arranged a longer free trial or to pay for your copy of RoomScan LiDAR centrally, rather than via your Apple account. To take advantage of this, contact Locometric using the help function described under "Next Steps" below. The support team will then register your copy of RoomScan to be part of your organisation, so that you won't be asked to pay.

#### **HOW TO DOWNLOAD**

RoomScan LiDAR is downloaded from the App Store. Open the Camera on your device and point it at this QR code (or just search the App Store for RoomScan LiDAR):

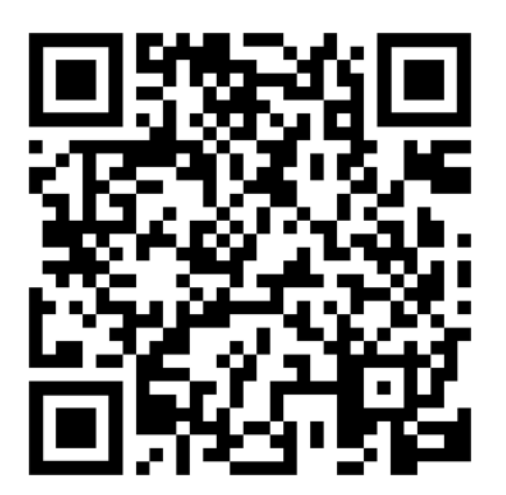

You should see the App Store page for RoomScan LiDAR open, and a button that says 'GET'. Tap that and the installation will commence. If someone has installed RoomScan LiDAR on this Apple account before, you'll see the blue button below instead — it does the same thing:

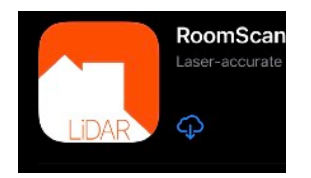

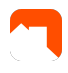

#### **OPENING ROOMSCAN FOR THE FIRST TIME**

When you open RoomScan for the first time, you'll see different screens appear from when starting it subsequent times. If someone has used it on this device before you, it might skip these steps.

The first three screens are shown below. To protect your privacy, RoomScan cannot see out of the camera until you authorise it. When it says "RoomScan LiDAR would like to access the camera" as shown in the middle screen, please answer 'OK' or the app will not function.

Then a view of your room will appear with the option to 'Watch Getting Started Videos' as shown on the screen on the right. Please choose this option.

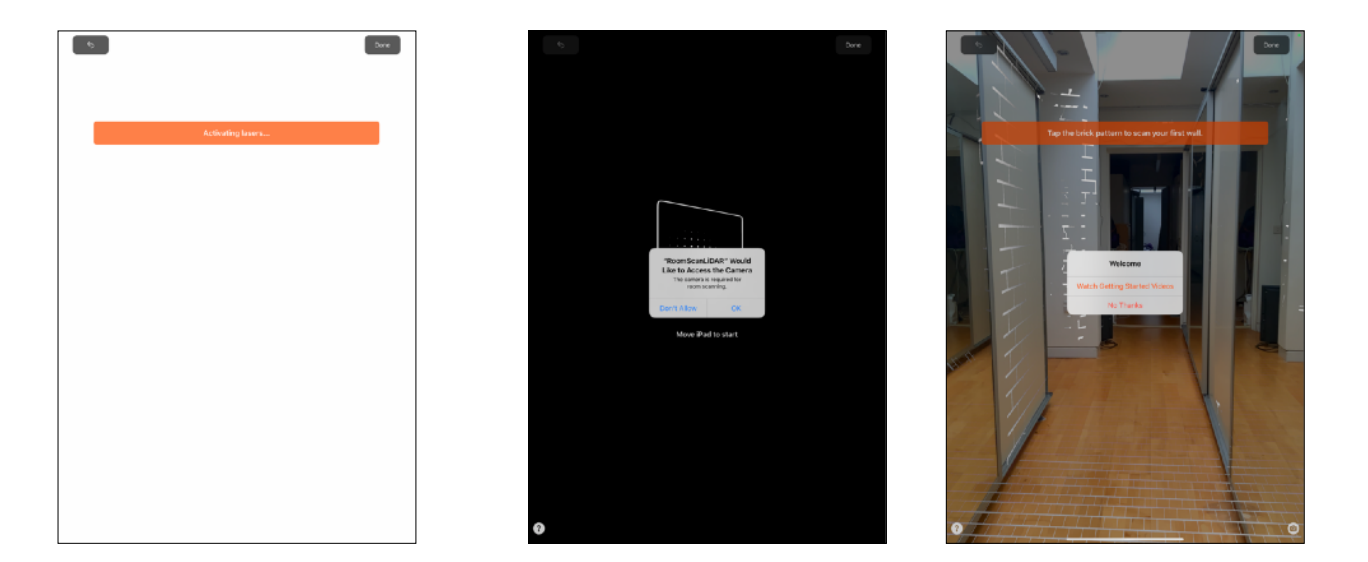

If you miss the option to 'Watch Getting Started Videos', perform the following steps to access them:

- 1. Tap the help (?) button at the bottom of any screen that displays it.
- 2. Tap "Take a Tour of RoomScan LiDAR".

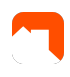

#### **THE GETTING STARTED VIDEOS**

Each video is just a few seconds long and repeats. You can swipe left to go on to the next video. Please take the time to watch each one and you'll be off to a flying start. Each of the videos is summarised below.

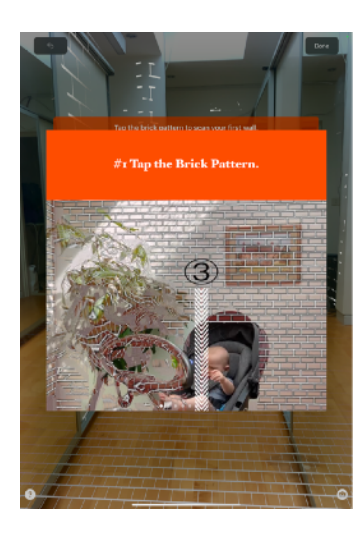

1. Tap the Brick Pattern

That's 99% of using RoomScan. You just tap the brick pattern on each wall as shown in the video.

It doesn't matter if there's pot plants, babies or anything else obscuring the view. If there's any visible patch of brick pattern to tap, that's all you need (and if there's a wall that's not visible at all, there's a solution for that too — see #4 below).

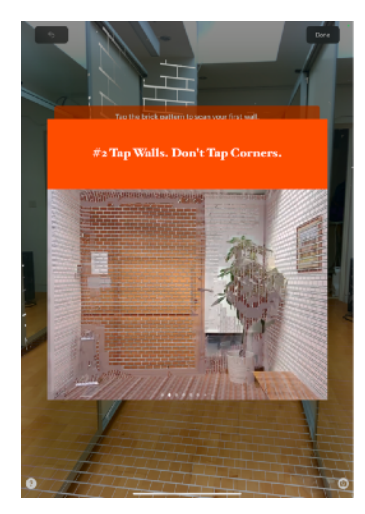

2. Tap Walls. Don't Tap Corners.

Many room scanning apps require you to identify each corner of the room. That doesn't work well because in many rooms the corners are not easily visible; for example there might be a wardrobe in the way.

Watch the video to see that in RoomScan LiDAR you tap each wall anywhere on the wall you see the brick pattern.

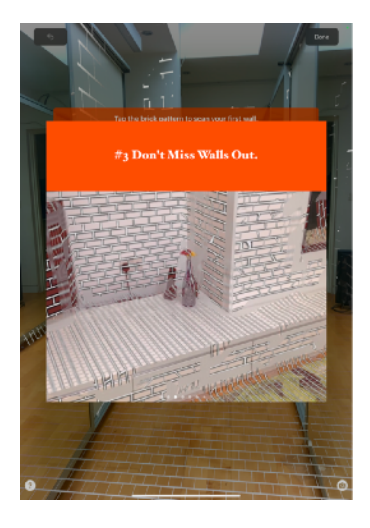

3. Don't miss walls out.

Go around the room either clockwise or anti-clockwise tapping each wall in order as you go. Take care not to miss out any walls that you want included on the floor plan, like the short wall shown in this video.

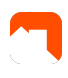

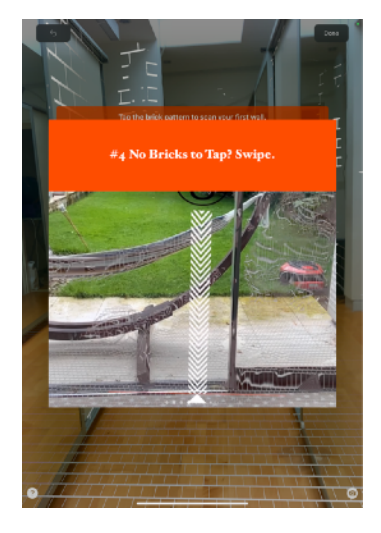

4. No bricks to tap? Swipe.

Occasionally there won't be a brick pattern to tap. That can happen with floor-to-ceiling windows that fill the whole wall. It can also happen if you're scanning an open-plan property and want to record an area as a 'room' even though it isn't fully enclosed by walls.

The video shows how to swipe your finger to record a 'wall'. You only need to do this when there is no brick pattern.

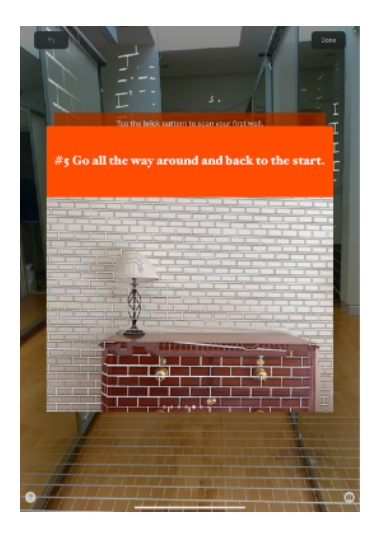

5. Go all the way around and back to the start.

Even if you're only interested in part of the room, continue all the way around back to where you started. You'll see a finish flag has appeared in the position you first tapped, as shown in the video. Tap it to end the wall scanning process.

You can then tap 'Done' to end the scan if you only need wall measurements. If you want to add doors, windows and 3D capture then you can continue the scan.

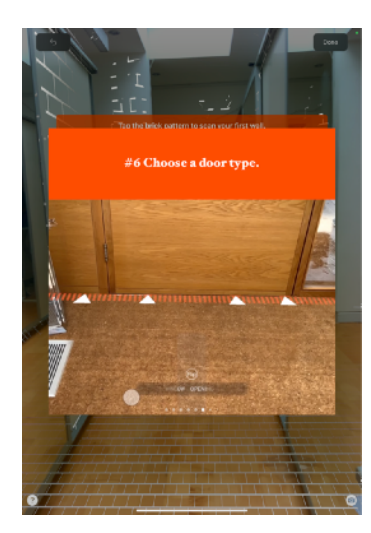

#### 6. Choose a door type

Now the walls are scanned, you can add doors, windows and other symbols.

If you open doors and curtains etc, you can select AUTO mode at the bottom and RoomScan will find them automatically. Just accept the on-screen confirmation.

But you can add doors and windows manually, too. Start by choosing the door type at the bottom of the screen as shown.

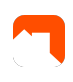

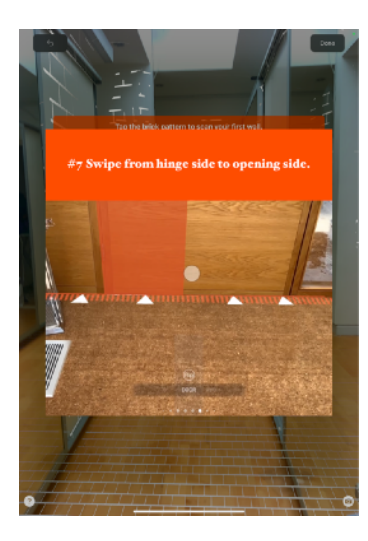

7. Swipe from hinge side to opening side

Once you've selected the door type at the bottom, swipe your finger along the wall, starting at the hinge side of the door, and lift your finger when you get to the other side of the door as shown in the video.

Another way to add doors is to use the AUTO mode, which measures the door width and height automatically.

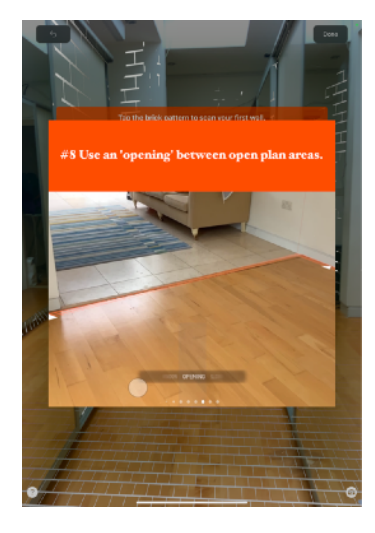

8. Use an 'opening' between open plan rooms

As described in #4 above, in an open plan home you may wish to record an area as a 'room' when it is not fully enclosed by walls. Having done this, you can add an opening as shown in the video across the area of wall that isn't actually present.

If you forget to add an opening or any other symbol during the scan, don't worry. It's easy to add them afterwards.

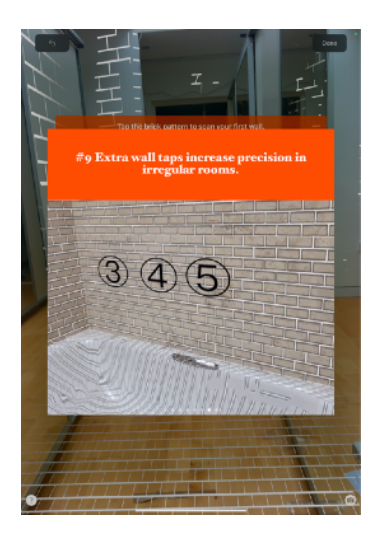

9. Extra wall taps increase precision in irregular rooms

Usually you only need to tap each wall once, but if there are walls that are not square, or are longer than about 5m, then it can help to do some extra taps as shown in the video.

If you want RoomScan to reflect the exact angle of each wall, switch off "Straighten Walls" in RoomScan settings and use multiple taps. For most applications, keep this switched on.

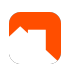

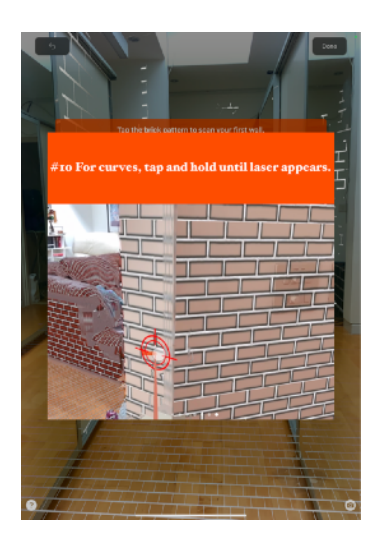

10. To record a curved wall, tap and hold until the laser appears as shown in the video. Then swipe your finger gently along the curve.

### **YOUR FIRST SCAN**

It's time to scan your first room! For your first scan, we suggest choosing a simple room and only scanning the walls. After tapping the finish flag, just tap the Done button to end the scan.

You'll then see your floor plan like the one on the right. Let's explore all the options on this screen.

"2D Floor Plan" — tap here to open all the different 2D and 3D views of your scanned room

— tap this symbol to annotate the plan with Apple Pencil, or your finger.

"Resume Scan" — if you accidentally ended the scan early, you may be able to continue it using this button.

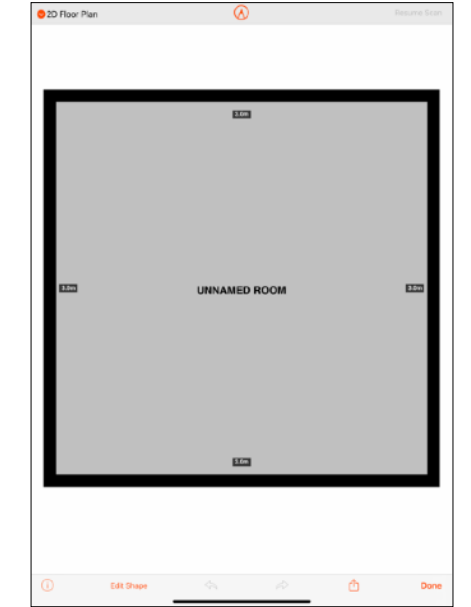

— this opens a screen with information about the  $\odot$ 

plan such as floor area and room height. You can also change the name of the room.

"Edit Shape" — this allows you to manually edit the walls into any shape you like. It has three modes: Move Wall, Move Corner and Split Wall.

— this is the main export button, for sending, saving or printing your floor

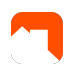

plan. A vast range of output formats are available but the most common are PNG, PDF and DXF, so they appear in the list first.

If you choose a different 2D or 3D view of the plan under "2D Floor Plan" then the view you choose will be exported by the  $\bullet$  button. This is how you export a 3D file.

"Done" — this closes the floor plan and returns to the list of rooms.

#### **ADDING A SECOND ROOM**

Let's learn how to add a second room joined to the first on the same diagram. We didn't add a door when scanning the first room. You will usually add doors during the scan, but let's add one in the plan editor as an introduction to editing plans manually.

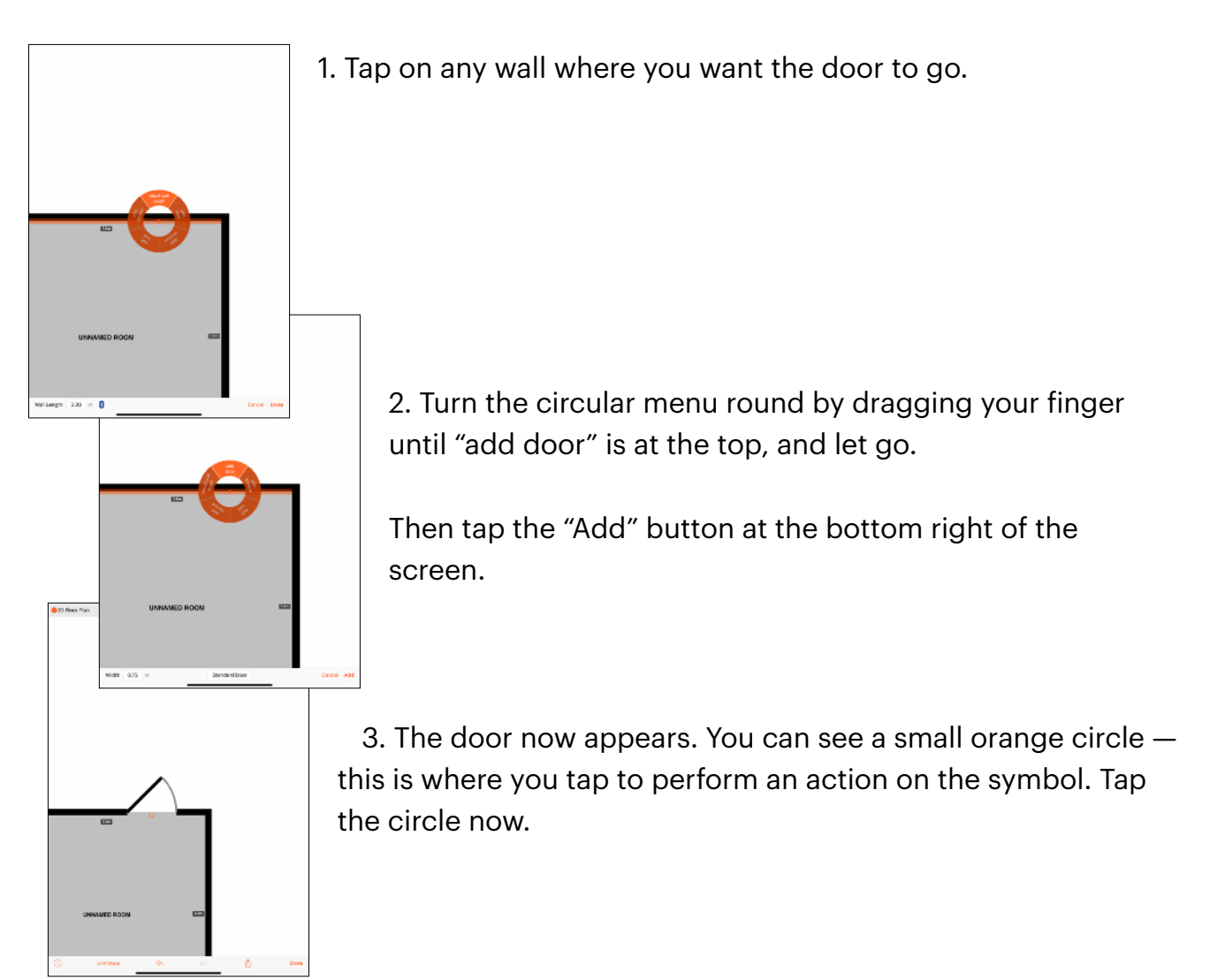

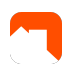

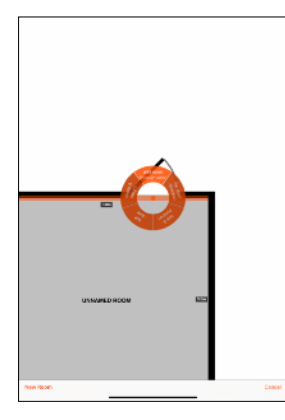

4. The circular menu appears over the door. If it's not already at the top, turn the menu so that "add room through door" is at the top. Then tap "New Room" at the bottom of the screen.

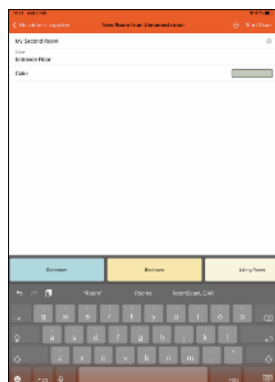

5. Enter a name for your new room and tap "Start Scan".

At this point you can also tap the (…) button to draw a room manually, to add a void room, or to add a room using Closet Mode. Closet Mode works in confined spaces and in the dark.

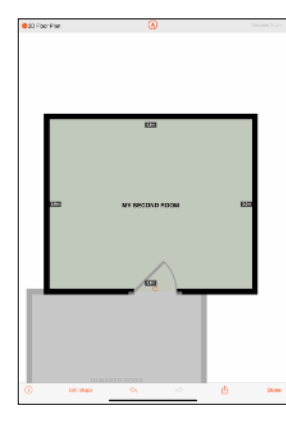

6. During the scan of the second room, you must add at least one door. The first door you add must be the door that connects to the first room.

When the scan is finished, you'll see the floor plan connected to the first room. Tap "Done" to exit this screen.

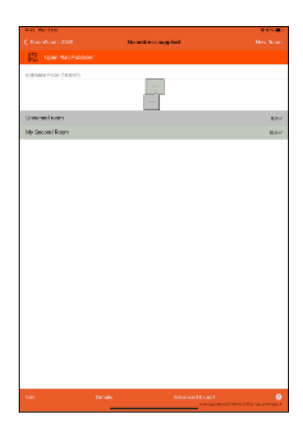

7. You can now see the two rooms listed, and a small image of the overall floor plan. Tap the image of the overall floor plan to open

it. Then tap the export button as described in the "Your First Scan" section. Your multi-room floor plan is ready to export!

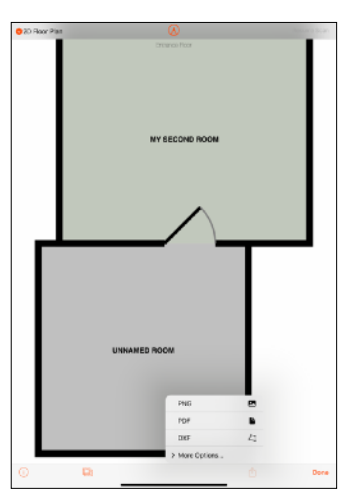

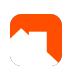

#### **NEXT STEPS WITH ROOMSCAN**

The Locometric team is available to help as you explore more advanced uses of RoomScan LiDAR, such as scanning and exporting in 3D, working with multiple devices and advanced exports such as Heat Loss Reports.

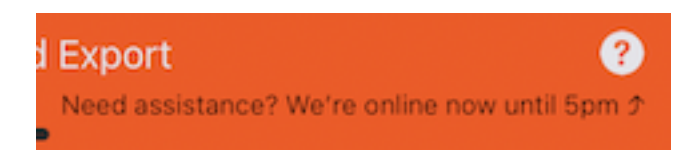

Look out for the help button at the bottom of the screen. We're ready to help every day of the week, and aim to reply within minutes during working hours.

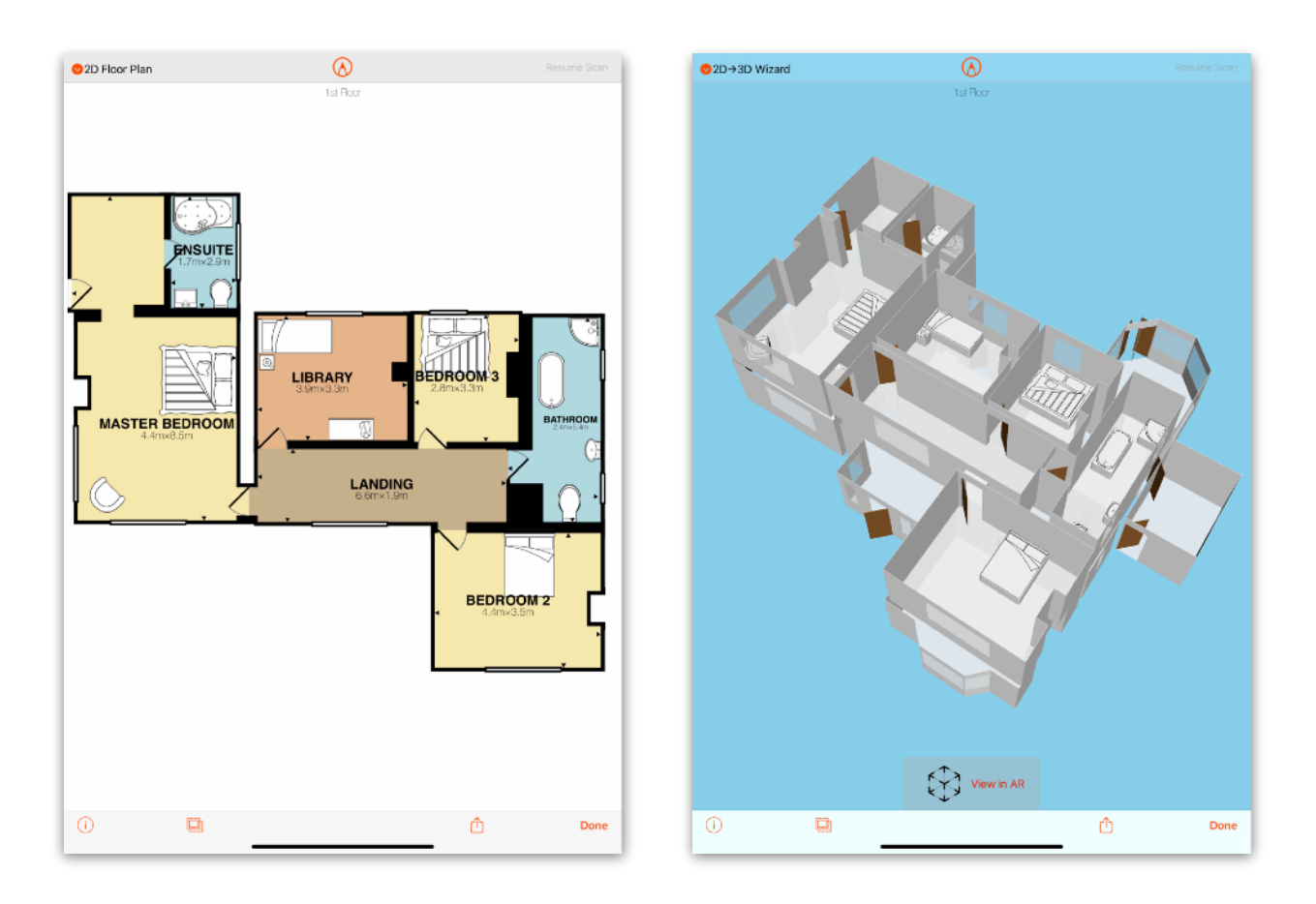

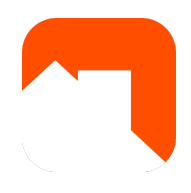